SmartOffice Configuration Guide for Microsoft Windows XP with Internet Explorer 7

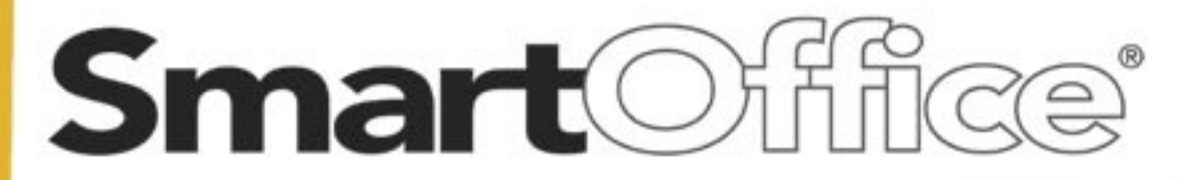

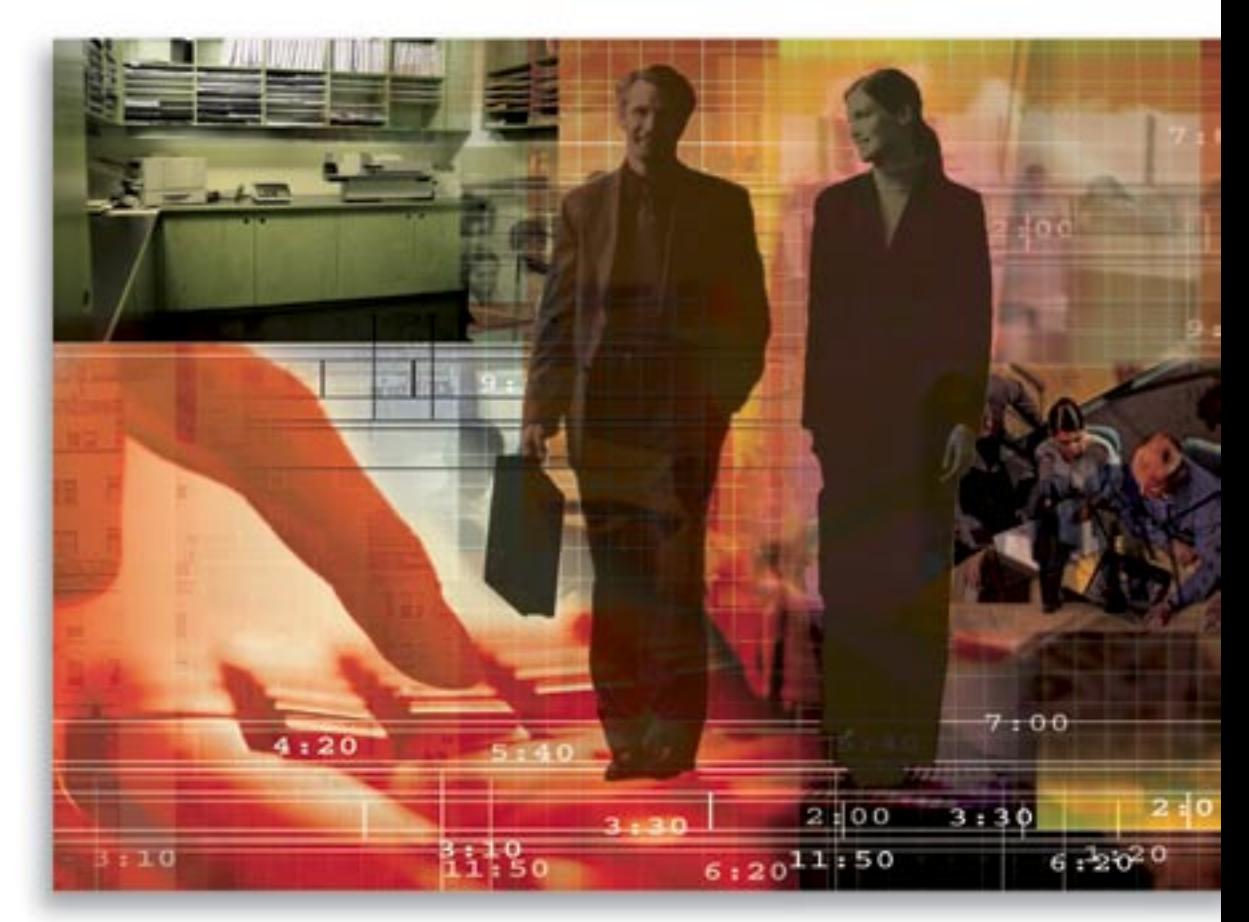

Copyright © 1998-2007, E-Z Data, Inc.

All Rights Reserved

No part of this documentation may be copied, reproduced, or translated in any form without the prior written consent of E-Z Data, Inc.

All product names are trademarks of their respective manufacturers or organizations.

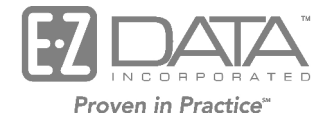

918 E. Green Street Pasadena, CA 91106 Web: http://www.ezdata.com Telephone: (626) 585-3505 Fax: (626) 440-9097 U.S. toll-free fax: (800) 779-3123

### **Table of Contents**

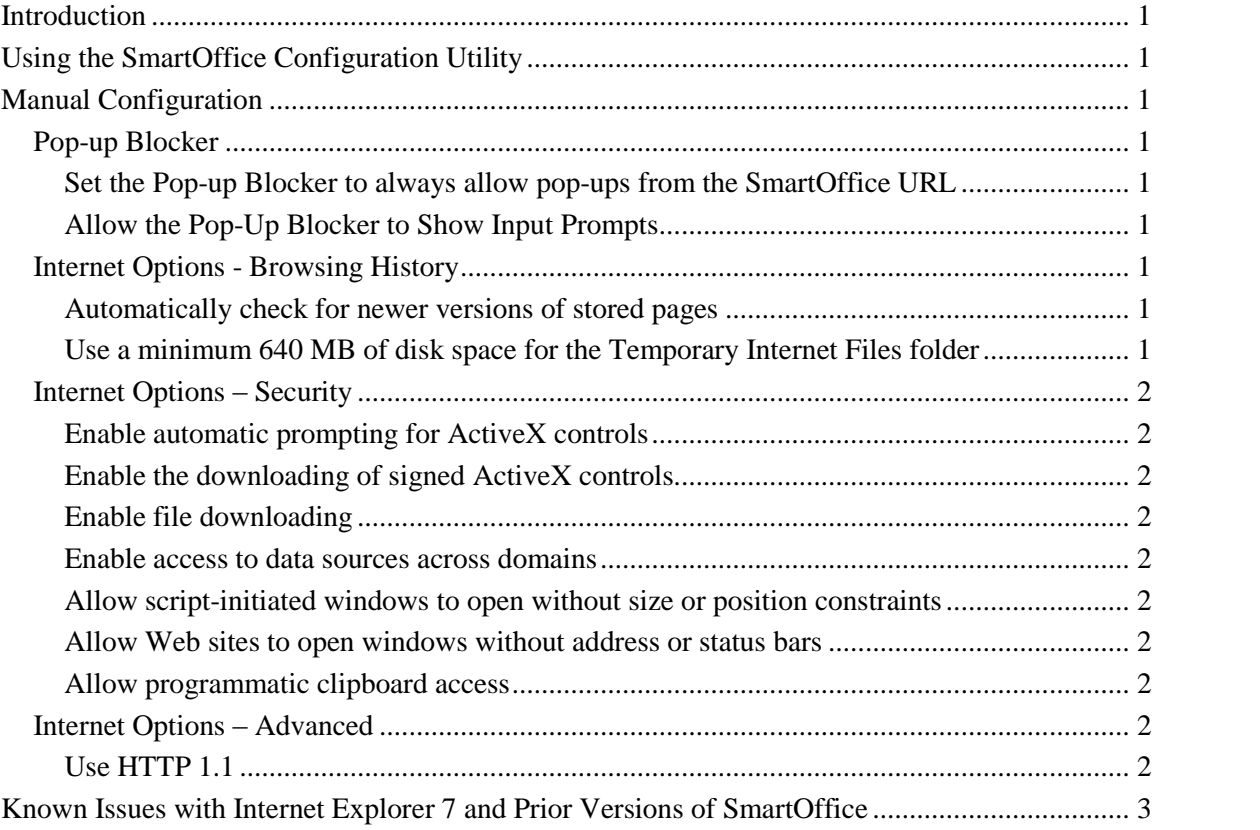

# <span id="page-4-0"></span>**Introduction**

With the release of E-Z Data's latest version of SmartOffice®, version 5.1.3, support is now included for Internet Explorer $\mathbb{R}$  7 (IE7) running on Microsoft $\mathbb{R}$  Windows XP $\mathbb{R}$ , Service Pack 2.

# **Using the SmartOffice Configuration Utility**

Upon first login, the SmartOffice Configuration Utility automatically prompts the user for installation as an ActiveX control. Installing the utility will guide the user through the settings that must be set in order to use SmartOffice.

## **Manual Configuration**

If you do not want to install the Configuration Utility, then the following settings must be verified manually.

## **Pop-up Blocker**

If the Pop-up Blocker is on, view and adjust these settings by selecting **Pop-up Blocker** from the **Tools** menu. Select **Pop-up Blocker Settings** from the expanded menu to open the Pop-up Blocker Settings dialog box.

### **Set the Pop-up Blocker to always allow pop-ups from the SmartOffice URL**

In the Address of Web site to Allow section, enter the applicable SmartOffice URL (e.g., www.mysmartoffice.com) and then click the **Add** button.

#### **Allow the Pop-Up Blocker to Show Input Prompts**

In the Notifications and Filter Level section, select **Show Information Bar when a pop-up is blocked**.

### **Internet Options - Browsing History**

View and adjust these settings by selecting **Internet Options** from the **Tools** menu. When the Internet Options dialog box opens to the General tab, click the **Settings** button to open the Temporary Internet Files and History Settings dialog box.

#### **Automatically check for newer versions of stored pages**

Select **Automatically** from the Check for Newer Versions of Stored Pages section.

#### **Use a minimum 640 MB of disk space for the Temporary Internet Files folder**

This is not mandatory but strongly recommended. You will see the amount of disk space allotted in the Disk Space to Use section. Adjust as needed and then click the **OK** button to save the changes.

### <span id="page-5-0"></span>**Internet Options – Security**

View and adjust these settings by selecting **Internet Options** from the **Tools** menu. When the Internet Options dialog box opens, select the **Security** tab. All settings should be made in the zone in which you will be using SmartOffice.

#### **Enable** automatic prompting for ActiveX controls

Click the **Custom Level** button. When the Security Settings dialog box opens for the zone, scroll down to the ActiveX Controls and Plug-ins section. Under Automatic Prompting for ActiveX Controls, select the **Enable** option.

#### **Enable the downloading of signed ActiveX controls**

We recommend the enabling of downloading signed ActiveX controls; however, a setting that prompts the user to download them is acceptable. Scroll down to the ActiveX Controls and Plugins section. Under Download Signed ActiveX Controls, select the **Enable** option.

#### **Enable file downloading**

Scroll down to the Downloads section. Under File Download, select the **Enable** option.

#### **Enable access to data sources across domains**

Scroll down to the Miscellaneous section. Under Access Data Sources Across Domains, select the **Enable** option.

#### **Allow script-initiated windows to open without size orposition constraints**

Scroll down to the Miscellaneous section. Under Allow Script-initiated Windows to Open Without Size or Position Constraints, select the **Enable** option.

#### **Allow Web sites to open windows without address or status bars**

Scroll down to the Miscellaneous section. Under Allow Web sites to Open Windows without Address or Status Bars, select the **Enable** option.

#### **Allow programmatic clipboard access**

Scroll down to the Scripting section. Under Allow Programmatic Clipboard Access, select the **Enable** option.

### **Internet Options - Advanced**

View and adjust these settings by selecting **Internet Options** from the **Tools** menu. When the Internet Options dialog box opens to the General tab, select the **Advanced** tab.

#### **Use HTTP 1.1**

Scroll down to the HTTP 1.1 settings section and then select **Use HTTP 1.1**.

## <span id="page-6-0"></span>**Known Issues with Internet Explorer 7 and Prior Versions of SmartOffice**

The following is a list of the issues that were identified when testing Internet Explorer 7 with SmartOffice version 5.1.0.5081. Internet Explorer 7 has not been tested with any prior versions of SmartOffice.

- Dialog boxes did not display in standard shapes and sizes.
- The Quick Add/Search drop-down displayed duplicate and incorrect names.
- The SmartPad did not allow pasting from the Clipboard.
- Unsigned ActiveX controls could not be downloaded.